*GFI-Produkthandbuch*

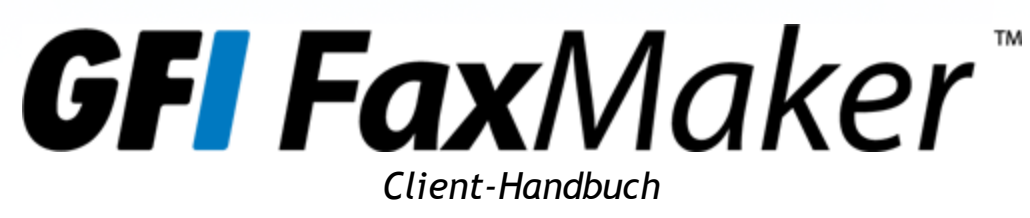

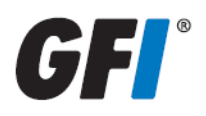

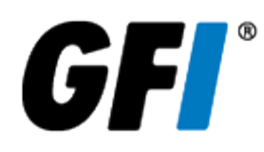

Die Informationen in diesem Dokument dienen ausschließlich Informationszwecken und werden in der vorliegenden Form ohne (ausdrückliche oder stillschweigende) Haftung jeglicher Art bereitgestellt, insbesondere ohne Gewährleistung der Marktgängigkeit, der Eignung für einen bestimmten Zweck oder der Nichtverletzung von Rechten. GFI Software haftet nicht für etwaige Schäden, einschließlich Folgeschäden, die sich aus der Nutzung dieses Dokuments ergeben. Die Informationen stammen aus öffentlich zugänglichen Quellen. Trotz sorgfältiger Prüfung der Inhalte übernimmt GFI keine Haftung für die Vollständigkeit, Richtigkeit, Aktualität und Eignung der Daten. Des Weiteren ist GFI nicht für Druckfehler, veraltete Informationen und Fehler verantwortlich. GFI übernimmt keine Haftung (ausdrücklich oder stillschweigend) für die Richtigkeit oder Vollständigkeit der in diesem Dokument enthaltenen Informationen.

Nehmen Sie mit uns Kontakt auf, wenn Ihnen in diesem Dokument Sachfehler auffallen. Wir werden Ihre Hinweise sobald wie möglich berücksichtigen.

Alle hier aufgeführten Produkte und Firmennamen sind Marken der jeweiligen Eigentümer.

GFI FaxMaker unterliegt dem urheberrechtlichen Schutz von GFI Software Development Ltd. – 1999–2014 GFI Software Development Ltd. Alle Rechte vorbehalten.

Dokumentenversion: 2.1.3

Zuletzt aktualisiert (Monat/Tag/Jahr): 9/25/2014

# *Inhaltsverzeichnis*

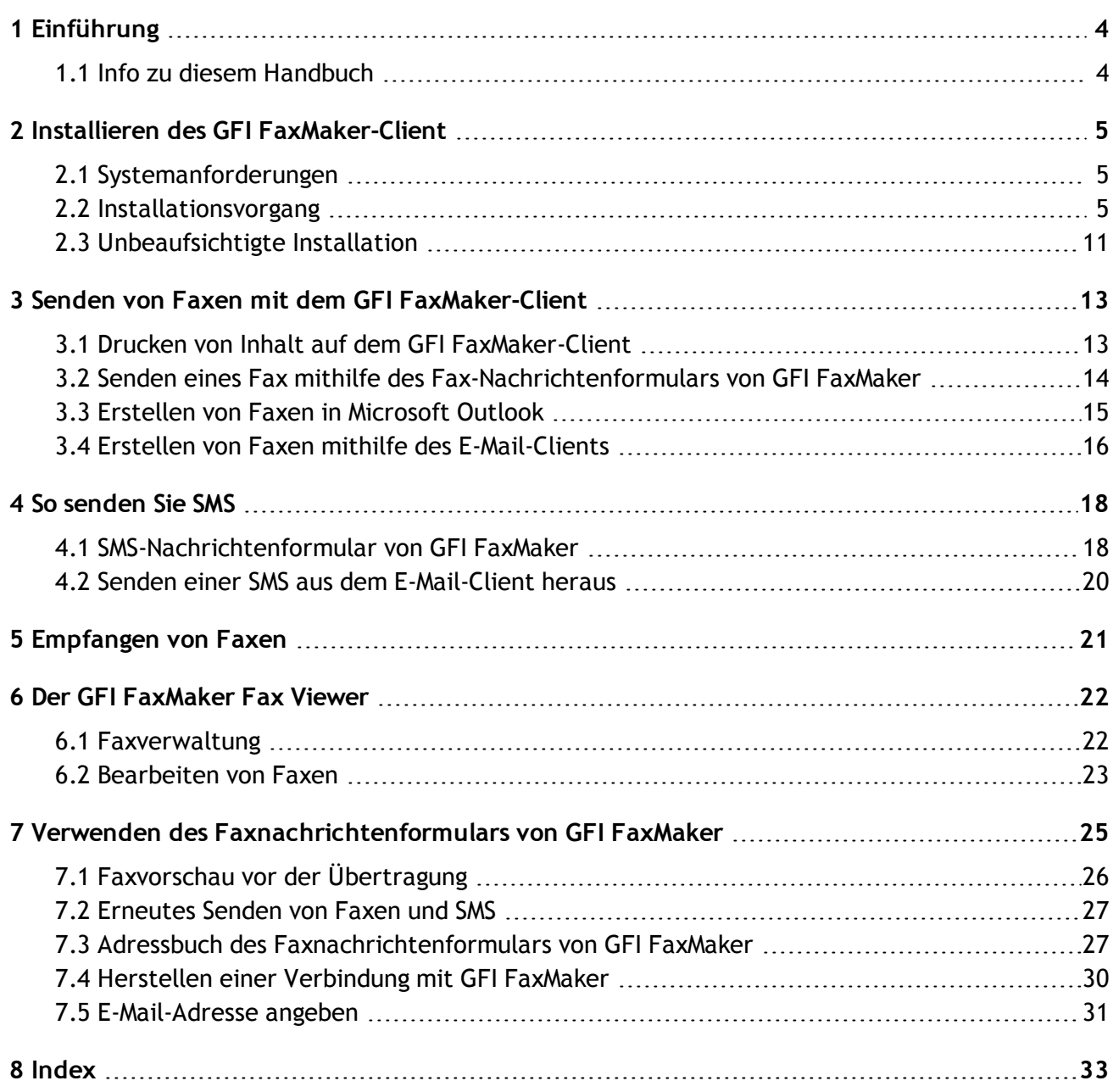

# <span id="page-3-0"></span>*1 Einführung*

Der GFI FaxMaker-Client ist eine Anwendung, die auf Benutzercomputern installiert und für den Versand von Fax- und SMS-Mitteilungen verwendet wird. Die Anwendung leitet Faxe und SMS zur Übertragung an GFI FaxMaker weiter.

<span id="page-3-3"></span>Es gibt verschiedene Verfahren, die für das Senden von Faxen und SMS verwendet werden können. Sie hängen von der Computerumgebung und der Installation der Anwendung ab.

# <span id="page-3-2"></span><span id="page-3-1"></span>**1.1 Info zu diesem Handbuch**

Dieses Handbuch wurde speziell für Benutzer des GFI FaxMaker-Clients erstellt. Dabei wird angenommen, dass der Benutzer über grundlegende Kenntnisse zum Senden und Empfangen von E-Mails mithilfe eines E-Mail-Clients wie Microsoft Outlook verfügt.

Es wird außerdem vorausgesetzt, dass der GFI FaxMaker-Server vor der Verwendung des GFI FaxMaker-Clients konfiguriert wurde und ordnungsgemäß funktioniert.

#### **1.1.1 Begriffe und Konventionen dieses Handbuchs**

*Tabelle 1: Begriffe und Konventionen dieses Handbuchs*

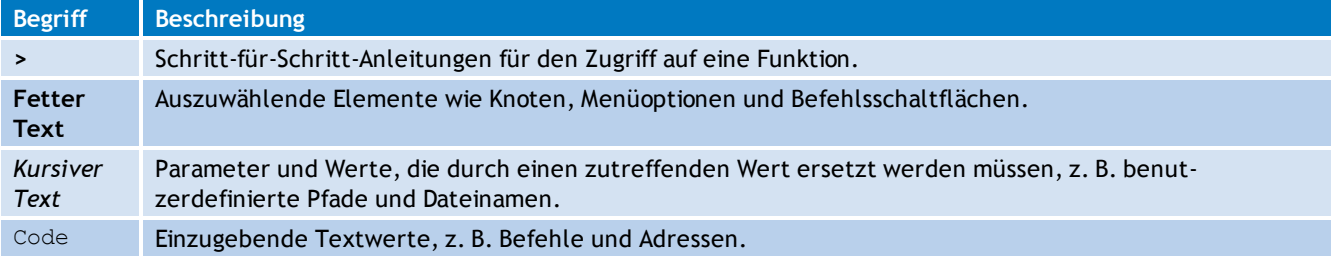

# <span id="page-4-0"></span>*2 Installieren des GFI FaxMaker-Client*

In diesem Kapitel wird beschrieben, wie der GFI FaxMaker-Client auf Benutzercomputern installiert wird.

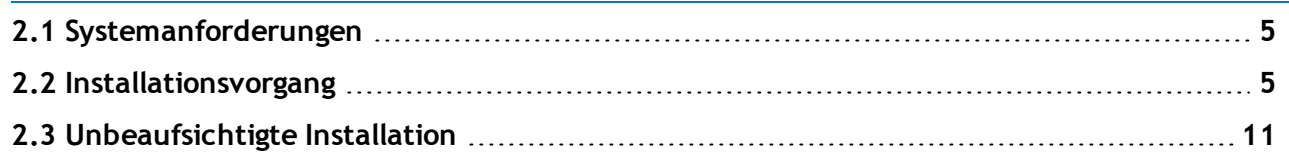

# <span id="page-4-3"></span><span id="page-4-1"></span>**2.1 Systemanforderungen**

Unterstützte Betriebssysteme für die Installation des GFI FaxMaker-Client:

- $\rightarrow$  Windows<sup>®</sup> 8 und 8.1
- $\ast$  Windows<sup>®</sup> 7
- Windows® Vista®
- $\ast$  Windows<sup>®</sup> XP
- » Windows<sup>®</sup> Small Business Server 2003
- Windows Server® 2008 Standard oder Enterprise Edition
- <span id="page-4-2"></span>Windows Server® 2003 – Standard oder Enterprise Edition

# **2.2 Installationsvorgang**

## **Wichtige Hinweise**

- 1. Vergewissern Sie sich, dass der Computer, auf dem Sie den GFI FaxMaker-Client installieren, die [Systemanforderungen](#page-4-1) erfüllt.
- 2. Stellen Sie sicher, dass Sie als Administrator angemeldet sind oder ein Benutzerkonto mit Administratorrechten verwenden.
- 3. Speichern Sie aktuelle Arbeiten, und schließen Sie alle auf dem Computer geöffneten Anwendungen.
- 4. Laden Sie die neueste Version des GFI FaxMaker-Client herunter: [http://www.gfi.com/pages/fax](http://www.gfi.com/pages/fax-client-download.asp)[client-download.asp](http://www.gfi.com/pages/fax-client-download.asp)

## **Installation**

- 1. Führen Sie die Installationsdatei auf dem Client-Computer aus.
- 2. Klicken Sie im Begrüßungsbildschirm auf **Weiter**.

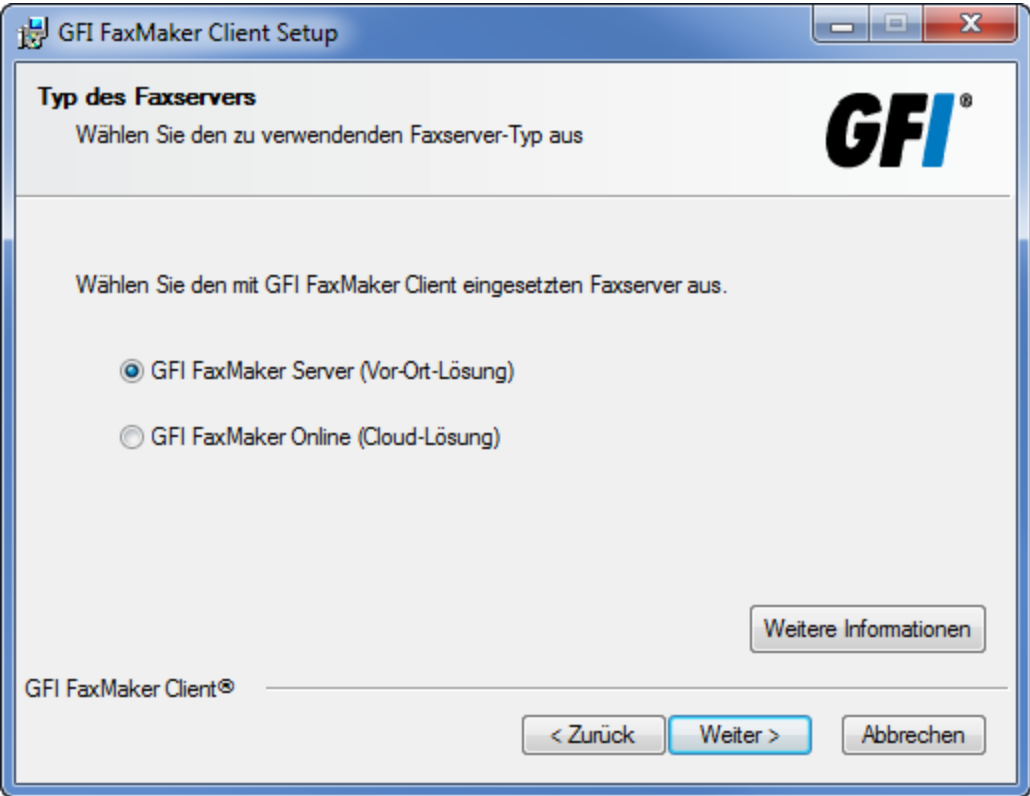

*Screenshot 1: Wählen Sie den Faxserver-Typ aus.*

3. Wählen Sie die für den Faxversand/-empfang verwendete Software aus, und klicken Sie auf **Weiter**.

*Tabelle 2: Client-Installation – Nachrichtenformularoptionen*

| Servertyp                       | <b>Beschreibung</b>                                                                                                    |  |
|---------------------------------|----------------------------------------------------------------------------------------------------|--|
| <b>GFI FaxMa-</b><br>ker-Server | Wählen Sie diese Option, wenn das Unternehmen GFI FaxMaker als Vor-Ort-Lösung für den Versand und<br>Empfang von Fax- und SMS-Mitteilungen verwendet.<br>Weitere Informationen finden Sie unter: http://www.gfi.com/fax-server-software/ |  |
| <b>GFI FaxMa-</b><br>ker Online | Wählen Sie diese Option, wenn das Unternehmen GFI FaxMaker Online für den Versand und Empfang von<br>Faxmitteilungen verwendet. GFI FaxMaker Online ist eine Online-Faxlösung.<br>Weitere Informationen finden Sie unter:                |  |
|                                 | https://www.gfi.com/products-and-solutions/email-and-messaging-solutions/gfi-faxmaker-online                                                                                                    |  |

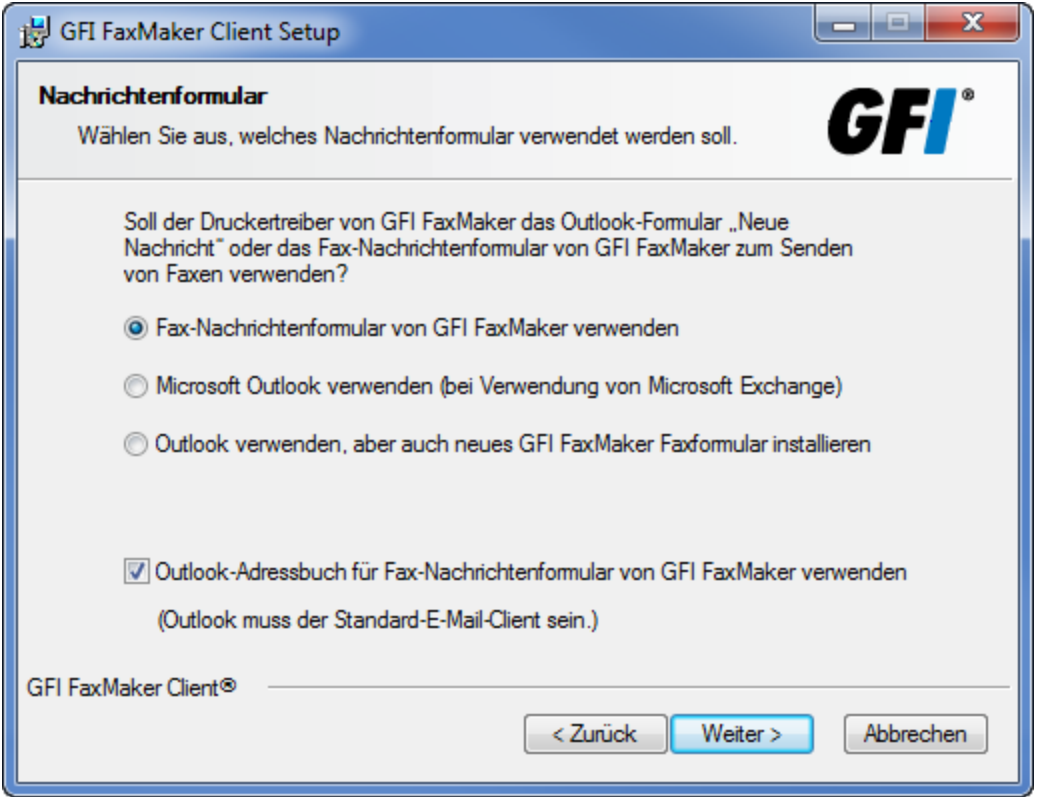

*Screenshot 2: Auswählen eines Nachrichtenformulars*

4. Wählen Sie den Typen des zu installierenden Nachrichtenformulars aus, und klicken Sie auf **Weiter**.

#### *Tabelle 3: Client-Installation – Nachrichtenformularoptionen*

<span id="page-6-2"></span><span id="page-6-1"></span>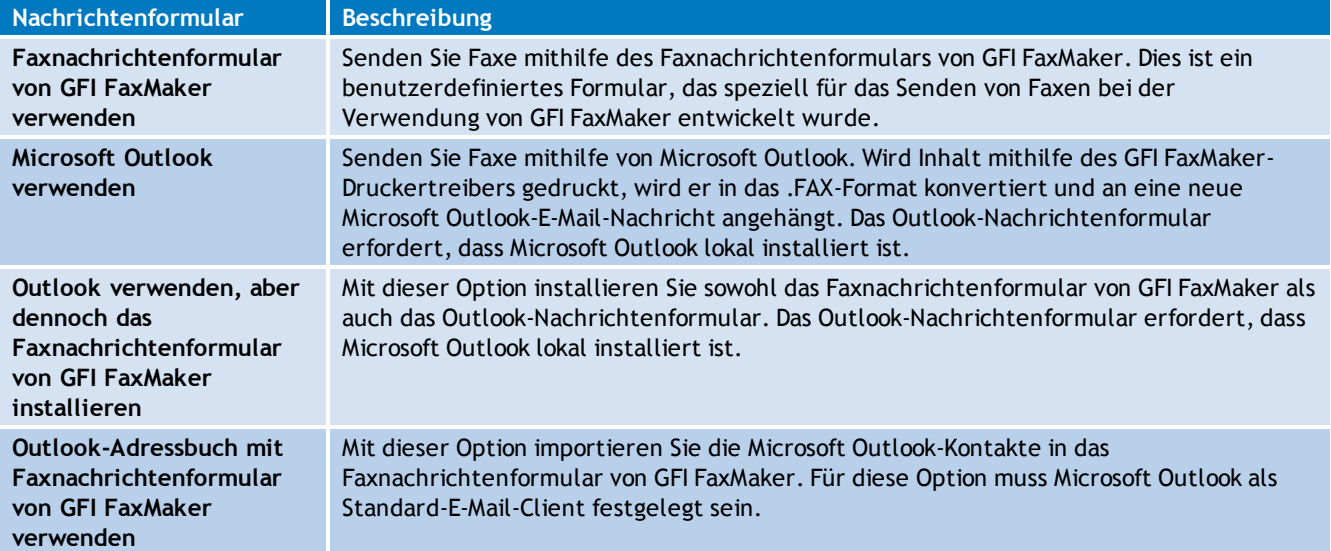

#### <span id="page-6-0"></span>**HINWEIS**

Wenn Sie das Faxnachrichtenformular von GFI FaxMaker nicht installieren, fahren Sie mit Schritt 8 fort.

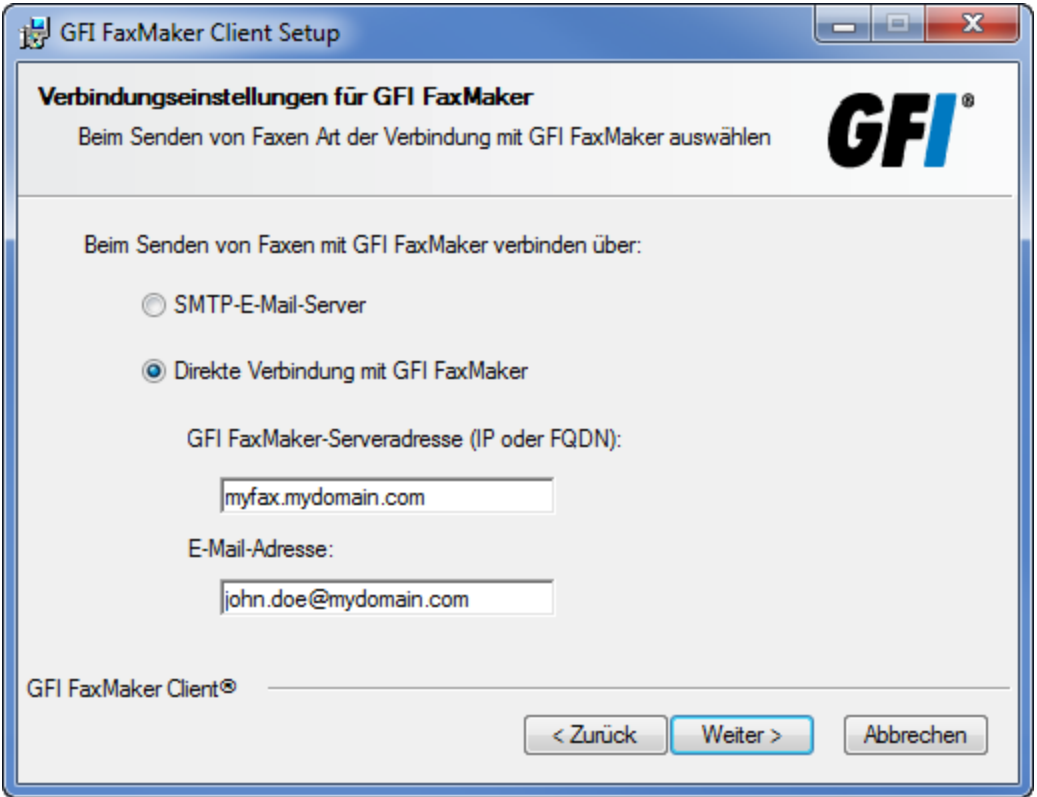

*Screenshot 3: Herstellen einer Verbindung mit GFI FaxMaker*

5. Wählen Sie bei der Installation des Faxnachrichtenformulars von GFI FaxMaker, wie eine Verbindung mit GFI FaxMaker hergestellt werden soll.

<span id="page-7-0"></span>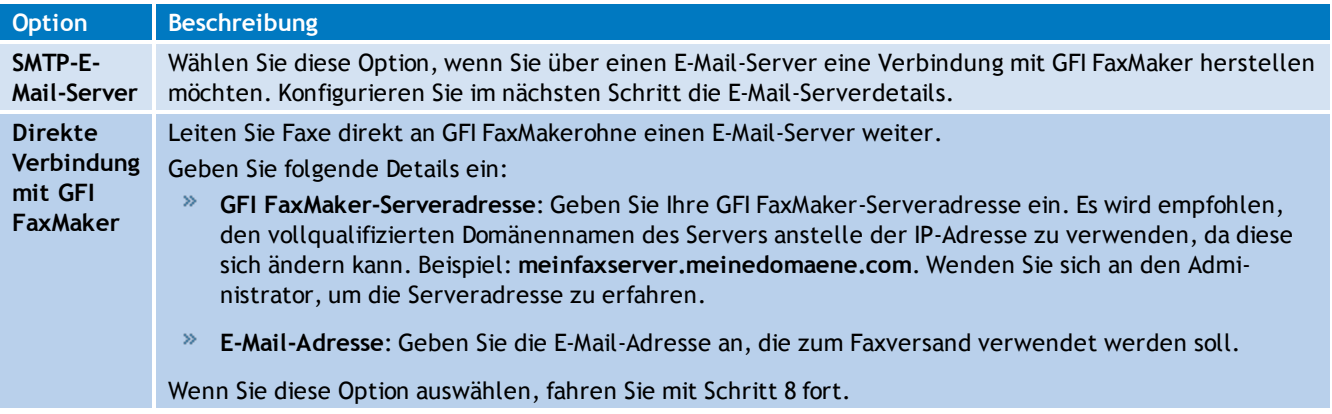

#### *Tabelle 4: E-Mail-Server-Einstellungen*

![](_page_8_Picture_358.jpeg)

*Screenshot 4: Angeben des E-Mail-Servers*

6. Wenn Sie sich über E-Mail mit GFI FaxMaker verbinden, konfigurieren Sie die E-Mail-Serverdetails.

<span id="page-8-1"></span><span id="page-8-0"></span>![](_page_8_Picture_359.jpeg)

*Tabelle 5: E-Mail-Server-Einstellungen*

![](_page_9_Picture_413.jpeg)

*Screenshot 5: E-Mail-Server-Authentifizierung*

7. Falls der E-Mail-Server eine Authentifizierung erfordert, konfigurieren Sie die folgenden Optionen, und klicken Sie auf **Weiter**.

*Tabelle 6: SMTP-Authentifizierungsoptionen*

<span id="page-9-2"></span><span id="page-9-1"></span><span id="page-9-0"></span>

| <b>Option</b>                           | Beschreibung                                                                                                    |  |
|-----------------------------------------|----------------------------------------------------------------------------------------------------|--|
| <b>SSL verwenden</b>                    | Diese Option weist den GFI FaxMaker-Client an, sich über SSL mit dem E-Mail-Server zu verbinden<br>und zu kommunizieren.                                                                                                    |  |
| SMTP-<br>Authentifizierung<br>verwenden | Diese Option weist den GFI FaxMaker-Client an, eine Verbindung mit dem E-Mail-Server mit<br>bestimmten Benutzeranmeldeinformationen herzustellen. Geben Sie die Anmeldeinformationen<br>in die Textfelder Konto und Kennwort ein. Wählen Sie die Option Anmeldung über gesicherte<br>Kennwortauthentifizierung, wenn der E-Mail-Server eine Authentifizierung erfordert. |  |

- 8. Klicken Sie auf **Weiter**, um mit der Installation des GFI FaxMaker-Clients im standardmäßigen Installationsordner fortzufahren, oder klicken Sie auf **Durchsuchen**, um einen neuen Installationsordner auszuwählen.
- 9. Klicken Sie auf **Weiter**, um die Installation zu starten.

#### **HINWEIS**

Wenn eine Druckertreiberwarnung angezeigt wird, klicken Sie dennoch auf die Option zur Installation.

10. Klicken Sie auf **Fertig stellen**, wenn die Installation abgeschlossen ist.

#### **HINWEIS**

Falls das Fax-Nachrichtenformular von GFI FaxMaker nicht die E-Mail-Adresse des Benutzers aus dem Active Directory abrufen kann, geben Sie sie manuell ein.

# <span id="page-10-0"></span>**2.3 Unbeaufsichtigte Installation**

Die Installation des GFI FaxMaker-Client kann auch unbeaufsichtigt erfolgen.

1. Verwenden Sie ein Komprimierungstool (z. B. WinRAR), um die Installationsdatei des GFI FaxMaker-Client zu extrahieren.

## **HINWEIS**

Stellen Sie sicher, dass Sie die passende 32- oder 64-Bit-Version extrahieren.

2. Verschieben Sie die Datei **faxclient.msi** aus den extrahierten Dateien auf den Client-Computer.

3. Öffnen Sie die Eingabeaufforderung, und wechseln Sie in das Verzeichnis, in dem sich jetzt die Datei faxclient.msi befindet.

4. Geben Sie den Befehl msiexec /i /qb "faxclient.msi" gefolgt von den erforderlichen Parametern ein, die nachfolgend erläutert werden:

*Tabelle 7: Parameter für die unbeaufsichtigte Client-Installation*

<span id="page-10-3"></span><span id="page-10-2"></span><span id="page-10-1"></span>

| <b>Aktion</b>                                                                                                    | <b>Beschreibung</b>                                                                                                    |
|----------------------------------------------------------------------------------------------------|----------------------------------------------------------------------------------------------------|
| Festlegen, welches Nachrichtenformular<br>verwendet werden soll, wenn der Benutzer<br>mittels GFI FaxMaker-Drucker druckt | Verwenden Sie einen der folgenden Parameter:<br>USEQUTLOOKFORM=0 - Sie verwenden das<br>Faxnachrichtenformular vonGFI FaxMaker.<br>USEQUTLOOKFORM=1 - Sie verwenden das Outlook-<br>Nachrichtenformular.<br>USEQUTLOOKFORM=2 - Sie verwenden das Outlook-<br>Nachrichtenformular, und das Faxnachrichtenformular vonGFI<br>FaxMakerwird ebenfalls installiert. |
| Verbindungstyp auswählen                                                                                                  | Definieren Sie, wie Sie sich mit dem GFI FaxMaker-Server verbinden:<br>USEWSAPI=0 - Es wird eine Verbindung mit GFI FaxMaker über<br>einen SMTP-E-Mail-Server hergestellt.<br>USEWSAPI=1 - Stellt eine direkte Verbindung mit GFI FaxMaker<br>über die Webdienste her.                                                                                         |
| <b>GFI FaxMaker-Serverdetails</b><br>(Nur bei einer direkten Verbindung mit GFI<br>FaxMaker über die Webdienste)          | Geben Sie die GEI FaxMaker-Serveradresse und die E-Mail-Adresse<br>des Benutzers an:<br>WSAPISERVER=meinfaxserver.meinedomaene.com - Geben<br>Sie die GFI FaxMaker-Server-FQDN-Adresse oder -IP-Adresse an.<br>$ONLINEEMAIL = max . mult11 er@meinedomaene.com - Die E-Mail-$<br>Adresse des Benutzers für den Faxversand.                                     |
| Typ des Mailservers festlegen<br>(Nur bei der Verbindung mit GFI FaxMaker über<br>einen SMTP-E-Mail-Server)               | Geben Sie den Parameter DETAILSTYPE=value ein. Ersetzen Sie<br>value durch den Typ des Mailservers:<br>DETAILSTYPE=1 - Microsoft <sup>®</sup> Exchange-Server<br>DETAILSTYPE=2 - Lotus Notes/Domino- oder SMTP/POP3-<br>Mailserver<br>DETAILSTYPE=3 - ISP- oder SMTP/POP3-Mailserver                                                                           |

<span id="page-11-1"></span>![](_page_11_Picture_724.jpeg)

# <span id="page-11-0"></span>Beispiel:

![](_page_11_Picture_725.jpeg)

# <span id="page-12-0"></span>*3 Senden von Faxen mit dem GFI FaxMaker-Client*

Es gibt drei Methoden, ein Fax zu senden. Wählen Sie Ihre bevorzugte Faxversandmethode aus:

![](_page_12_Picture_2.jpeg)

#### **GFI FaxMaker-Druckertreiber**

- 1. Drucken Sie in einer beliebigen Anwendung den Inhalt mithilfe des GFI FaxMaker-Druckers. Öffnen Sie **Datei > Drucken**, und wählen Sie **FAXmaker** aus.
- <span id="page-12-5"></span>2. Der GFI FaxMaker-Client konvertiert automatisch den Inhalt in das Faxformat.
- 3. Verwenden Sie das [Faxnachrichtenformular](#page-13-0) vonGFI FaxMaker oder [Microsoft](#page-14-0) Outlook, um den Faxempfänger, den Betreff und den Nachrichtentext festzulegen.
- 4. Klicken Sie auf **Senden**, um das Fax zu senden.

Weitere [Informationen...](#page-12-1)

![](_page_12_Picture_9.jpeg)

## **E-Mail**

- <span id="page-12-3"></span>1. Erstellen Sie eine neue E-Mail-Nachricht.
- 2. Fügen Sie die Faxnummer des Empfängers in das Feld **An** ein. Sie muss folgendes Format haben: *faxnummer*@faxmaker.com, Beispiel: 00112233445566@faxmaker.com.
- 3. Fügen Sie einen Betreff hinzu.
- 4. Geben Sie eine Faxnachricht ein. Dieser wird auf dem Faxdeckblatt angezeigt.
- 5. Fügen Sie einen Faxinhalt ein.
- 6. Klicken Sie auf **Senden**, um das Fax zu senden.

Weitere [Informationen...](#page-15-0)

![](_page_12_Picture_18.jpeg)

#### **GFI FaxMaker-Faxnachrichtenformular**

- <span id="page-12-2"></span>1. Öffnen Sie **Start > Programme >GFI FaxMaker-Client > Faxnachrichtenformular von GFI FaxMaker**.
- 2. Geben Sie in das Feld **An** die Faxnummer des Empfängers ein. Wählen Sie alternativ einen Empfänger aus dem Adressbuch aus.
- 3. Geben Sie einen Faxbetreff an.
- 4. Geben Sie eine Faxnachricht ein. Dieser wird auf dem Faxdeckblatt angezeigt.
- 5. Fügen Sie einen Faxinhalt ein.
- 6. Klicken Sie auf **Senden**, um das Fax zu senden.

Weitere [Informationen...](#page-13-0)

## <span id="page-12-4"></span><span id="page-12-1"></span>**3.1 Drucken von Inhalt auf dem GFI FaxMaker-Client**

Nach der Installation des GFI FaxMaker-Clients wird der Druckerliste automatisch ein Druckertreiber hinzugefügt. Dadurch können Benutzer Inhalte "drucken" und per Fax verschicken.

Gehen Sie dazu wie folgt vor:

1. Erstellen Sie den zu faxenden Inhalt in einer beliebigen Anwendung, die Drucken ermöglicht. Beispiel: Microsoft Word, ein Buchhaltungspaket, ein CMS-System oder ein Kundenverwaltungssystem.

![](_page_13_Picture_422.jpeg)

*Screenshot 6: Drucken mithilfe des GFI FaxMaker-Druckertreibers*

2. Wählen Sie den zu faxenden Inhalt aus, und drucken Sie ihn mithilfe des **GFI FaxMaker**-Druckertreibers.

<span id="page-13-1"></span>Der Inhalt wird automatisch in das Faxformat (\*.fax) konvertiert und an eine [Microsoft](#page-14-0) Outlook-[Nachricht](#page-14-0) oder ein [Nachrichtenformular](#page-13-0) von GFI FaxMaker angehängt (abhängig von der Option, die während der Installation ausgewählt wurde). Legen Sie die Faxempfänger und den Faxbetreff fest, und geben Sie eine Nachricht ein, die auf dem Faxdeckblatt eingefügt werden soll.

# <span id="page-13-0"></span>**3.2 Senden eines Fax mithilfe des Fax-Nachrichtenformulars von GFI FaxMaker**

Der GFI FaxMaker-Client beinhaltet ein Faxnachrichtenformular zum Erstellen von Faxmitteilungen. Dies ist eine Alternative zum Senden von Faxen per E-Mail und ist hilfreich, wenn der Benutzer keinen installierten E-Mail-Client besitzt.

1. Öffnen Sie **Start > Programme > GFI FaxMaker-Client > Faxnachrichtenformular von GFI FaxMaker**, um das Faxnachrichtenformular von GFI FaxMaker zu laden.

2. Legen Sie alle Faxparameter wie Empfänger, Betreff und Anhang fest.

Eine Liste der verfügbaren Optionen des Faxnachrichtenformulars von GFI FaxMaker ist in diesem Handbuch enthalten. Weitere [Informationen](#page-24-0) finden Sie unter "Verwenden des [Faxnachrichtenformulars](#page-24-0) von GFI FaxMaker" (Seite 25).

3. Klicken Sie auf **Senden**, um das Fax zu übertragen.

![](_page_14_Picture_469.jpeg)

*Screenshot 7: Erstellen eines Faxes im Fax-Nachrichtenformular von GFI FaxMaker*

#### **Wichtige Hinweise:**

1. Bei dieser Übertragungsmethode werden Faxe auf dem GFI FaxMaker-Server in das Faxformat (\*.fax) konvertiert. GFI FaxMaker kann keine Faxe konvertieren, die in Formaten geschickt wurden oder Schriftarten verwenden, die nicht auf dem Faxserver installiert sind. Daher wird empfohlen, den Inhalt eines Faxes direkt auf dem Benutzercomputer in das Faxformat zu konvertieren. Weitere Informationen finden Sie unter "Drucken von Inhalt auf dem GFI [FaxMaker-Client" \(Seite](#page-12-1) [13\).](#page-12-1)

<span id="page-14-1"></span>2. In der E-Mail-Nachricht können weitere Faxsendeoptionen festgelegt werden, wie das zu verwendende Deckblatt, die Faxauflösung, das Planen eines Faxversands zu einer bestimmten Zeit an einem bestimmten Datum oder die Kostenstelle. Fügen Sie dazu TextAPI-Befehle in die erste Zeile der E-Mail-Nachricht ein. Eine vollständige Liste der TextAPI-Befehle kann dem GFI FaxMaker-API-Handbuch entnommen werden unter:

[http://go.gfi.com/?pageid=FM\\_API](http://go.gfi.com/?pageid=FM_API)

# <span id="page-14-0"></span>**3.3 Erstellen von Faxen in Microsoft Outlook**

Faxe können direkt aus Microsoft Outlook gesendet werden. Erstellen Sie eine neue E-Mail-Nachricht, und geben Sie Faxdetails wie Empfänger, Betreff und Anhang ein.

<span id="page-14-2"></span>Microsoft Outlook ermöglicht die Verwendung von lokalen und netzwerkbasierten Adressbüchern. Wählen Sie Empfänger, die über eine konfigurierte Faxnummer verfügen. Fügen Sie alternativ eine Faxnummer in folgendem Format hinzu: *<Faxnummer>*@faxmaker.com, z. B. +492233445566@faxmaker.com.

Klicken Sie auf **Senden**, um das Fax zu übertragen.

![](_page_15_Picture_358.jpeg)

*Screenshot 8: Senden eines Faxes mit Microsoft Outlook*

#### **Wichtige Hinweise:**

1. Bei dieser Übertragungsmethode werden Faxe auf dem GFI FaxMaker-Server in das Faxformat (\*.fax) konvertiert. GFI FaxMaker kann keine Faxe konvertieren, die in Formaten geschickt wurden oder Schriftarten verwenden, die nicht auf dem Faxserver installiert sind. Daher wird empfohlen, den Inhalt eines Faxes direkt auf dem Benutzercomputer in das Faxformat zu konvertieren. Weitere Informationen finden Sie unter "Drucken von Inhalt auf dem GFI [FaxMaker-Client" \(Seite](#page-12-1) [13\).](#page-12-1)

2. In der E-Mail-Nachricht können weitere Faxsendeoptionen festgelegt werden, wie das zu verwendende Deckblatt, die Faxauflösung, das Planen eines Faxversands zu einer bestimmten Zeit an einem bestimmten Datum oder die Kostenstelle. Fügen Sie dazu TextAPI-Befehle in die erste Zeile der E-Mail-Nachricht ein. Eine vollständige Liste der TextAPI-Befehle kann dem GFI FaxMaker-API-Handbuch entnommen werden unter:

[http://go.gfi.com/?pageid=FM\\_API](http://go.gfi.com/?pageid=FM_API)

# <span id="page-15-0"></span>**3.4 Erstellen von Faxen mithilfe des E-Mail-Clients**

Faxe können direkt aus einem E-Mail-Client gesendet werden.

1. Erstellen Sie eine neue E-Mail-Nachricht.

<span id="page-16-0"></span>2. Fügen Sie die Faxnummer des Empfängers in das Feld **An** ein. Sie muss folgendes Format haben: *faxnummer*@faxmaker.com, Beispiel: 00112233445566@faxmaker.com. Es können mehrere Empfänger hinzugefügt werden. Sie müssen durch ein Semikolon (;) getrennt sein.

#### <span id="page-16-1"></span>**HINWEIS**

Bei der Verwendung von Microsoft Outlook können Sie lokale oder netzwerkbasierte Adressbücher verwenden. Weitere [Informationen](#page-14-0) finden Sie unter "Erstellen von Faxen in Microsoft Outlook" [\(Seite](#page-14-0) 15).

- 3. Tragen Sie in das Feld **Betreff** einen Betreff ein. Dieser wird auf dem Faxdeckblatt eingefügt.
- 4. Geben Sie eine Faxnachricht ein. Diese wird ebenfalls auf dem Faxdeckblatt eingefügt.
- 5. Fügen Sie einen Faxinhalt ein.
- 6. Klicken Sie auf **Senden**, um das Fax zu übertragen.

#### **Wichtige Hinweise:**

1. Bei dieser Übertragungsmethode werden Faxe auf dem GFI FaxMaker-Server in das Faxformat (\*.fax) konvertiert. GFI FaxMaker kann keine Faxe konvertieren, die in Formaten geschickt wurden oder Schriftarten verwenden, die nicht auf dem Faxserver installiert sind. Daher wird empfohlen, den Inhalt eines Faxes direkt auf dem Benutzercomputer in das Faxformat zu konvertieren. Weitere Informationen finden Sie unter "Drucken von Inhalt auf dem GFI [FaxMaker-Client" \(Seite](#page-12-1) [13\).](#page-12-1)

2. In der E-Mail-Nachricht können weitere Faxsendeoptionen festgelegt werden, wie das zu verwendende Deckblatt, die Faxauflösung, das Planen eines Faxversands zu einer bestimmten Zeit an einem bestimmten Datum oder die Kostenstelle. Fügen Sie dazu TextAPI-Befehle in die erste Zeile der E-Mail-Nachricht ein. Eine vollständige Liste der TextAPI-Befehle kann dem GFI FaxMaker-API-Handbuch entnommen werden unter:

[http://go.gfi.com/?pageid=FM\\_API](http://go.gfi.com/?pageid=FM_API)

# <span id="page-17-0"></span>*4 So senden Sie SMS*

Es gibt zwei Methoden, eine SMS zu senden. Wählen Sie die bevorzugte Methode:

![](_page_17_Picture_2.jpeg)

## **Über E-Mail-Client**

- <span id="page-17-3"></span>1. Erstellen Sie eine neue E-Mail-Nachricht.
- 2. Fügen Sie die SMS-Nummer des Empfängers in das Feld **An** ein. Sie muss folgendes Format haben: *smsnummer*@*<smsdomaene>*.com, Beispiel: 00112233445566@smsmaker.com.
- 3. Geben Sie den SMS-Text in den E-Mail-Textbereich ein.
- 4. Klicken Sie auf **Senden**, um die SMS zu senden.

Weitere [Informationen...](#page-19-0)

![](_page_17_Figure_9.jpeg)

#### **Das SMS-Nachrichtenformular von GFI FaxMaker verwenden**

- <span id="page-17-2"></span>1. Öffnen Sie **Start > Programme >GFI FaxMaker-Client > SMS-Nachrichtenformular von GFI FaxMaker**.
- 2. Fügen Sie die SMS-Nummer des Empfängers in das Feld **An** ein. Sie muss folgendes Format haben: *smsnummer*@*<smsdomaene>*.com, Beispiel: 00112233445566@smsmaker.com. Wählen Sie alternativ einen Empfänger aus dem Adressbuch aus.
- 3. Geben Sie die SMS-Nachricht ein.
- 4. Klicken Sie auf **Senden**, um das Fax zu senden.

Weitere [Informationen...](#page-13-0)

## <span id="page-17-1"></span>**4.1 SMS-Nachrichtenformular von GFI FaxMaker**

Der GFI FaxMaker-Client beinhaltet ein Formular, das das Senden von SMS ermöglicht. So senden Sie eine SMS mithilfe des SMS-Nachrichtenformulars von GFI FaxMaker:

1. Öffnen Sie **Start > Programme > GFI FaxMaker-Client > SMS-Nachrichtenformular von GFI FaxMaker**.

![](_page_17_Picture_442.jpeg)

*Screenshot 9: Erstellen Sie eine SMS im SMS-Nachrichtenformular von GFI FaxMaker.*

#### 2. Legen Sie die folgenden SMS-Parameter fest:

![](_page_18_Picture_309.jpeg)

3. Klicken Sie auf **Senden**, um die SMS zu übertragen.

## **HINWEIS**

Eine SMS-Nachricht kann maximal 160 Zeichen enthalten. Nachrichten mit mehr als 160 Zeichen werden auf mehrere Nachrichten aufgeteilt. Für nicht-lateinische Sprachen wie Arabisch und Chinesisch sind maximal 70 Zeichen zulässig.

# <span id="page-19-0"></span>**4.2 Senden einer SMS aus dem E-Mail-Client heraus**

SMS können direkt aus dem E-Mail-Client heraus gesendet werden. Gehen Sie dazu wie folgt vor:

- 1. Wählen Sie in Ihrem E-Mail-Client die Option zur Erstellung einer neuen E-Mail aus.
- 2. Legen Sie die folgenden SMS-Parameter fest:

![](_page_19_Picture_423.jpeg)

<span id="page-19-2"></span>![](_page_19_Picture_424.jpeg)

3. Klicken Sie auf **Senden**, um die SMS zu übertragen.

#### **Wichtige Hinweise**

- 1. Eine SMS-Nachricht kann maximal 160 Zeichen enthalten. Nachrichten mit mehr als 160 Zeichen werden auf mehrere Nachrichten aufgeteilt. Für nicht-lateinische Sprachen wie Arabisch und Chinesisch sind maximal 70 Zeichen zulässig.
- 2. Standardmäßige E-Mail-Signaturen werden in die SMS-Nachricht einbezogen. Ziehen Sie daher in Erwägung, E-Mail-Signaturen zu löschen, damit diese nicht in die Zeichenanzahl einbezogen werden.
- <span id="page-19-1"></span>3. Es ist nicht möglich, Empfänger aus dem Microsoft Outlook-Adressbuch auszuwählen. Wählen Sie dazu das SMS-Nachrichtenformular von GFI FaxMaker aus. Weitere [Informationen](#page-17-1) finden Sie unter ["SMS-Nachrichtenformular](#page-17-1) von GFI FaxMaker" (Seite 18).

# <span id="page-20-0"></span>*5 Empfangen von Faxen*

Alle eingehenden Faxe werden in Ihrem Postfach als E-Mails mit dem folgenden Betreff empfangen: **Neues Fax empfangen von:** *<Faxnummer>*.

Der E-Mail-Text enthält die Informationen zum Fax. Doppelklicken Sie auf den Anhang, um den Inhalt des empfangenen Faxes anzuzeigen.

![](_page_20_Picture_3.jpeg)

*Screenshot 10: In Microsoft Outlook empfangene Faxe*

# <span id="page-21-0"></span>*6 Der GFI FaxMaker Fax Viewer*

<span id="page-21-2"></span>Der GFI FaxMaker Fax Viewer ermöglicht die Verwaltung von Faxdateien (\*.fax-Erweiterung) sowie das Anzeigen, Bearbeiten, Drucken und Sortieren von Faxen.

Öffnen Sie den GFI FaxMaker Fax Viewer über **Start > Programme > GFI FaxMaker-Client > GFI FaxMaker Viewer** oder durch Doppelklicken auf eine Faxdatei (\*.fax-Erweiterung).

![](_page_21_Picture_3.jpeg)

*Screenshot 11: In GFI FaxMaker Fax Viewer geladenes Fax*

Optionen in GFI FaxMaker Fax Viewer:

![](_page_21_Picture_243.jpeg)

# <span id="page-21-1"></span>**6.1 Faxverwaltung**

Die folgende Tabelle enthält Funktionen zum Verwalten von Faxen in GFI FaxMaker Fax Viewer.

*Tabelle 10: Verwalten von Faxen im GFI FaxMaker Fax Viewer*

<span id="page-22-1"></span>![](_page_22_Picture_923.jpeg)

# <span id="page-22-2"></span><span id="page-22-0"></span>**6.2 Bearbeiten von Faxen**

Die folgende Tabelle enthält die verfügbaren Funktionen zur Bearbeitung von Faxen in GFI FaxMaker Fax Viewer.

<span id="page-22-3"></span>![](_page_22_Picture_924.jpeg)

*Tabelle 11: Bearbeiten von Faxen im GFI FaxMaker Fax Viewer*

<span id="page-23-0"></span>![](_page_23_Picture_785.jpeg)

# <span id="page-24-0"></span>*7 Verwenden des Faxnachrichtenformulars von GFI FaxMaker*

<span id="page-24-4"></span>Das Fax-Nachrichtenformular von GFI FaxMaker enthält mehrere Optionen zum Senden von Faxen.

![](_page_24_Picture_581.jpeg)

*Screenshot 12: Erstellen eines Faxes im Fax-Nachrichtenformular von GFI FaxMaker*

![](_page_24_Picture_582.jpeg)

<span id="page-24-5"></span><span id="page-24-3"></span><span id="page-24-2"></span><span id="page-24-1"></span>![](_page_24_Picture_583.jpeg)

<span id="page-25-3"></span><span id="page-25-2"></span><span id="page-25-1"></span>![](_page_25_Picture_929.jpeg)

<span id="page-25-4"></span>Wenn der gesamte Inhalt eingefügt und alle Einstellungen konfiguriert sind, klicken Sie auf **Senden**, um das Fax zu übertragen.

## **HINWEIS**

Wenn die Option **Vorschau anfordern** aktiviert ist, wird das Fax erst übertragen, wenn die Vorschau bestätigt wurde. Weitere [Informationen](#page-25-0) finden Sie unter "Faxvorschau vor der [Übertragung" \(Seite](#page-25-0) 26).

# <span id="page-25-0"></span>**7.1 Faxvorschau vor der Übertragung**

Nach dem Erstellen eines Faxes im Fax-Nachrichtenformular von GFI FaxMaker können Sie vor dem Verschicken eine Vorschau des Faxes anzeigen. Die Vorschau beinhaltet den gesamten Inhalt im Faxformat und andere Änderungen wie ein zusätzliches Deckblatt und Kopf-/Fußzeilen, die auf dem GFI FaxMaker-Server konfiguriert werden können.

So zeigen Sie eine Faxvorschau vor der Übertragung an:

- 1. Klicken Sie auf **Datei > Vorschau anfordern**.
- 2. Klicken Sie nach Abschluss der Faxerstellung auf **Senden**.

3. Das Fax wird von GFI FaxMaker verarbeitet, aber nicht übertragen. GFI FaxMaker sendet das Fax als E-Mail-Anhang zurück an Ihren Posteingang. Die E-Mail enthält einen Betreff mit Kennungscode, z. B. [::send=pbc123ff].

4. Prüfen Sie den angehängten Faxinhalt.

5. Antworten Sie auf die E-Mail-Nachricht von GFI FaxMaker, um den Faxinhalt zu bestätigen und mit der Übertragung fortzufahren.

#### **HINWEIS**

1. Verändern Sie keinen Inhalt der E-Mail-Nachricht wie die Felder **An** oder **Betreff**.

2. Wenn Änderungen am Faxinhalt erforderlich sind, müssen diese im Faxnachrichtenformular von GFI FaxMaker vorgenommen werden.

2. Ein Fax, das zur Vorschau gesendet wurde, muss innerhalb eines Tages bestätigt werden. Anderenfalls wird es gelöscht.

# <span id="page-26-0"></span>**7.2 Erneutes Senden von Faxen und SMS**

GFI FaxMaker speichert Kopien der gesendeten Faxe und SMS auf dem Server. Fehlgeschlagene Elemente werden für 1 Woche und erfolgreiche Elemente für 2 Tage gespeichert. Dadurch können Sie diese Faxe/SMS schnell erneut senden.

#### **HINWEIS**

Zum erneuten Senden von fehlgeschlagenen Elementen, die älter als 1 Woche sind, oder erfolgreichen Elementen, die älter als 2 Tage sind, müssen Sie das Fax/die SMS erneut erstellen.

Antworten Sie auf den Sendebericht, den GFI FaxMaker nach der Übertragung schickt, um ein Fax/eine SMS erneut zu senden. In der Antwort-E-Mail:

- » Bearbeiten Sie nicht das Betreff-Feld. Es enthält einen Code für GFI FaxMaker, um Ihr Fax/Ihre SMS zu finden.
- Der E-Mail-Empfänger wird automatisch auf die Nummer des Empfängers eingestellt. Falls erforderlich, kann diese bearbeitet werden.
- Der Sendebericht wird nicht in das Fax/die SMS einbezogen. GFI FaxMaker sendet das Fax/die SMS identisch zum Original erneut.

# <span id="page-26-1"></span>**7.3 Adressbuch des Faxnachrichtenformulars von GFI FaxMaker**

Im Adressbuch des GFI FaxMaker-Clients können Sie Empfängerlisten, Kontaktdaten und andere Informationen speichern und verwalten.

## <span id="page-26-2"></span>**HINWEIS**

Bei der Verwendung von Microsoft Outlook können Sie die Kontakte direkt aus dem Microsoft Outlook-Adressbuch nutzen und verwalten. Klicken Sie auf **Einfügen > Empfänger aus den Outlook-Kontakten...**, um das Microsoft Outlook-Adressbuch zu öffnen.

Laden Sie das GFI FaxMaker-Adressbuch, indem Sie auf **Einfügen > Empfänger aus dem FaxMaker-Adressbuch...** klicken.

![](_page_27_Picture_339.jpeg)

*Screenshot 13: GFI FaxMaker-Adressbuch*

Das GFI FaxMaker-Adressbuch enthält:

- » [Adressbücher](#page-27-0) Speicherort für Kontakte und Gruppen Es können mehrere Adressbücher erstellt werden.
- [Gruppen](#page-28-0) Kontakte können in Gruppen zusammengefasst werden. Gruppen können dazu verwendet werden, Faxrundschreiben an alle Kontakte in einer Gruppe zu versenden.
- Einzelne [Empfänger](#page-28-1) Ein Kontakt innerhalb des Adressbuchs, der ein einzelnes Empfängerdetail enthält.

#### <span id="page-27-0"></span>**Adressbücher**

![](_page_27_Picture_340.jpeg)

![](_page_28_Picture_970.jpeg)

# <span id="page-28-2"></span><span id="page-28-0"></span>**Gruppen**

*Tabelle 14: Verwalten von Gruppen*

![](_page_28_Picture_971.jpeg)

# <span id="page-28-1"></span>**Einzelne Empfänger**

![](_page_28_Picture_972.jpeg)

![](_page_28_Picture_973.jpeg)

# <span id="page-29-0"></span>**7.4 Herstellen einer Verbindung mit GFI FaxMaker**

Der GFI FaxMaker-Client bietet zwei unterschiedliche Wege, sich beim Faxversand mit GFI FaxMaker zu verbinden: über HTTP oder SMTP.

Klicken Sie im Faxnachrichtenformular von GFI FaxMaker auf **Optionen**, und öffnen Sie die Registerkarte **Verbindung**.

Geben Sie Ihre E-Mail-Adresse in das Feld **E-Mail-Adresse** ein. Beim Faxversand wird diese Adresse als Absender angezeigt.

Wählen Sie unter **Verbindungstyp** eine Verbindungsmethode aus:

<span id="page-29-4"></span><span id="page-29-3"></span><span id="page-29-2"></span><span id="page-29-1"></span>![](_page_29_Picture_689.jpeg)

![](_page_30_Picture_164.jpeg)

<span id="page-30-0"></span>*Screenshot 14: Herstellen einer Verbindung mit GFI FaxMakerüber HTTP*

# **7.5 E-Mail-Adresse angeben**

Ihre E-Mail-Adresse ist für die Verwendung des Faxnachrichtenformulars von GFI FaxMaker wichtig, da sie für die Definition der Faxabsender und Sendeberichte verwendet wird.

Falls beim ersten Starten des Faxnachrichtenformulars von GFI FaxMaker eine E-Mail-Adresse nicht automatisch von Ihrem Konto erkannt wird, geben Sie Ihre E-Mail-Adresse ein.

![](_page_30_Picture_165.jpeg)

*Screenshot 15: Angabe der E-Mail-Adresse*

# **7.5.1 Ändern der E-Mail-Adresse**

So ändern Sie die E-Mail-Adresse:

1. Klicken Sie im Faxnachrichtenformular von GFI FaxMaker auf die Schaltfläche **Optionen** oder öffnen Sie **Ansicht > Optionen**.

# 2. Bearbeiten Sie auf der Registerkarte **Verbindung** das Feld **E-Mail-Adresse**.

3. Klicken Sie auf **OK**.

# <span id="page-32-0"></span>*8 Index*

# **\***

\*.fax [14-17,](#page-13-1) [22](#page-21-2), [25](#page-24-1)

# **A**

Adressbuch [7,](#page-6-0) [13,](#page-12-2) [18-19](#page-17-2), [25](#page-24-2), [27](#page-26-1) Authentifizierung [9](#page-8-0), [12](#page-11-0), [30](#page-29-1)

# **D**

Deckblätter [26](#page-25-1) Drucker [11](#page-10-1), [23](#page-22-1)

## **E**

E-Mail-Adresse [8,](#page-7-0) [11,](#page-10-2) [29-31](#page-28-2) Erneutes Senden von SMS [27](#page-26-0)

## **F**

Faxauflösung [15-17](#page-14-1), [26](#page-25-2) faxmaker.com [13,](#page-12-3) [15](#page-14-2), [17](#page-16-0) Faxvorschau [23](#page-22-2), [25-26](#page-24-3)

#### **I**

Inhalt hervorheben [24](#page-23-0) Inhalt verbergen [23](#page-22-3) Installation [11](#page-10-0), [13](#page-12-4)

# **M**

Microsoft Outlook [4,](#page-3-2) [7](#page-6-1), [13-15,](#page-12-5) [17](#page-16-1), [20-21](#page-19-1), [27](#page-26-2)

## **P**

POP3 [9](#page-8-1), [12](#page-11-1)

Port [30](#page-29-2)

# **S**

Senden von Faxen [4,](#page-3-3) [7,](#page-6-2) [13-14,](#page-12-0) [25](#page-24-4) Sichere Kennwortauthentifizierung [30](#page-29-3) Signatur [26](#page-25-3) smsmaker.com [18,](#page-17-3) [20](#page-19-2) SMTP-Authentifizierung verwenden [10](#page-9-0) SMTP/POP3-Mailserver [11](#page-10-3) SSL [10](#page-9-1), [30](#page-29-4) SSL verwenden [10](#page-9-2) Standardmäßiges Deckblatt [26](#page-25-4) Systemanforderungen [5](#page-4-1)

# **U**

Unterstützte Betriebssysteme [5](#page-4-3)

# **V**

Vorschau anfordern [25-26](#page-24-5)

## **USA, KANADA UND ZENTRAL- SOWIE SÜDAMERIKA**

4309 Emperor Blvd, Suite 400, Durham, NC 27703, USA Telefon: +1 (888) 243-4329 Fax: +1 (919) 379-3402 [ussales@gfi.com](mailto:ussales@gfi.com)

#### **GROSSBRITANNIEN UND IRLAND**

Magna House, 18-32 London Road, Staines-upon-Thames, Middlesex, TW18 4BP, UK Telefon: +44 (0) 870 770 5370 Fax: +44 (0) 870 770 5377 [sales@gfi.co.uk](mailto:sales@gfi.co.uk)

## **EUROPA, MITTLERER OSTEN UND AFRIKA**

GFI House, Territorials Street, Mriehel BKR 3000, Malta Telefon: +356 2205 2000 Fax: +356 2138 2419 [sales@gfi.com](mailto:sales@gfi.com)

## **AUSTRALIEN UND NEUSEELAND**

83 King William Road, Unley 5061, South Australia Telefon: +61 8 8273 3000 Fax: +61 8 8273 3099 [sales@gfiap.com](mailto:sales@gfiap.com)

![](_page_33_Picture_8.jpeg)